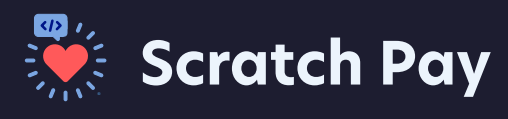

# **Web Portal**

The Scratch Pay Web Portal is your dashboard for processing payments

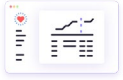

To **log into your Web Portal,** visit [dashboard.getscratch.com](http://dashboard.getscratch.com)

## **How to Process a Payment**

Click on **Collect Paymen**t on the left-hand menu, then select the **payment type** at the top of the screen.

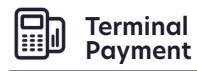

Take payment using your card reader terminal

- **1.** Enter the **amount** to be charged and an optional description, then click **Charge Card** to send that amount to the card reader terminal.
- **2. 2. Insert**, **tap**, or **swipe the credit or debit card** on the card reader terminal to complete the payment.

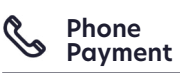

Enter in card details manually

- Fill out the **Amount** and **ZIP**, **card number**, **expiration month and year**, and **CVC**, then click **Submit Payment**.
- **Client ID**, **Name on Card**, and **Description** fields are optional.

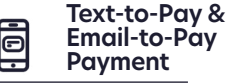

Send invoice via text message or email

**1. 1. 1.** Enter **Amount Due**, **2. Request**. **Name**, **Phone Number** or **Email Address**, then click **Send Payment** 

> **Client ID** and **Invoice #** are optional.

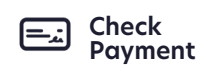

Deposit a paper check

- Enter **Amount**, **Name**, **Routing #**, and **Account #**, then click **Submit Payment**.
- **2. Client ID**, and **Description** are optional.

### **Issue a Refund**

- **1.** Click on **Payment History** on the left-hand menu, then find the payment you'd like to refund by using the filters at the top of the page.
- **2.** Click on the icon under the **Issue Refund** column for that payment.
- **3.** On the pop-up screen, enter in the **Refund Amount** and **Reason** then click **Refund**.

#### **Open Invoices**

All Text-to-Pay and Email-to-Pay invoices are found here.

### **End of Day Reporting**

Click on **Daily Totals** on the left-hand menu to see total payments made each day by payment type.

For full instructions, visit <https://get.scratchpay.com/faqs/collect-payment>

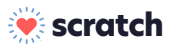

#### **Connecting patients and practices**

**Scratch Pay** Scratch Connect Scratch Pass